## **Инструкция к получению услуги «Сведения о прикреплении к медицинской организации» в личном кабинете «Мое здоровье» на ЕПГУ**

Услуга предоставляется пользователям ЕПГУ с подтвержденной учетной записью.

Шаг 1. В адресной строке браузера ввест[и](http://www.gosuslugi.ru/) [www.gosuslugi.ru](http://www.gosuslugi.ru/)

Шаг 2. В правой части экрана нажать на кнопку «Войти»

Шаг 3. В форме введите номер мобильного телефона или адрес электронной почты,

использованные при регистрации и пароль, нажмите на кнопку «Войти».

Шаг 4. В каталоге «Услуги» выбрать раздел «Мое здоровье»

Шаг 5. В разделе «Мое здоровье» в каталоге «Популярные услуги» выбрать услугу «Сведения о прикреплении к медицинской организации».

служб

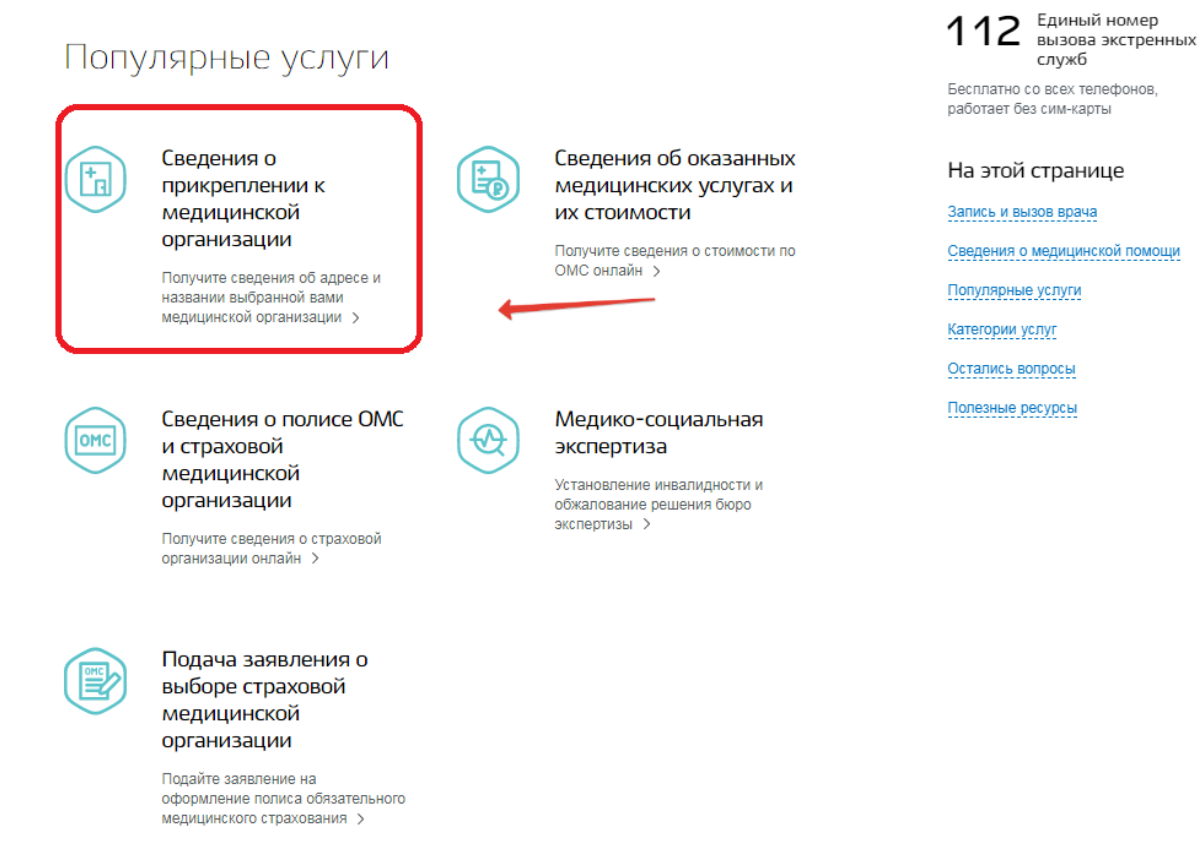

Шаг 6. Нажать кнопку «Получить услугу».

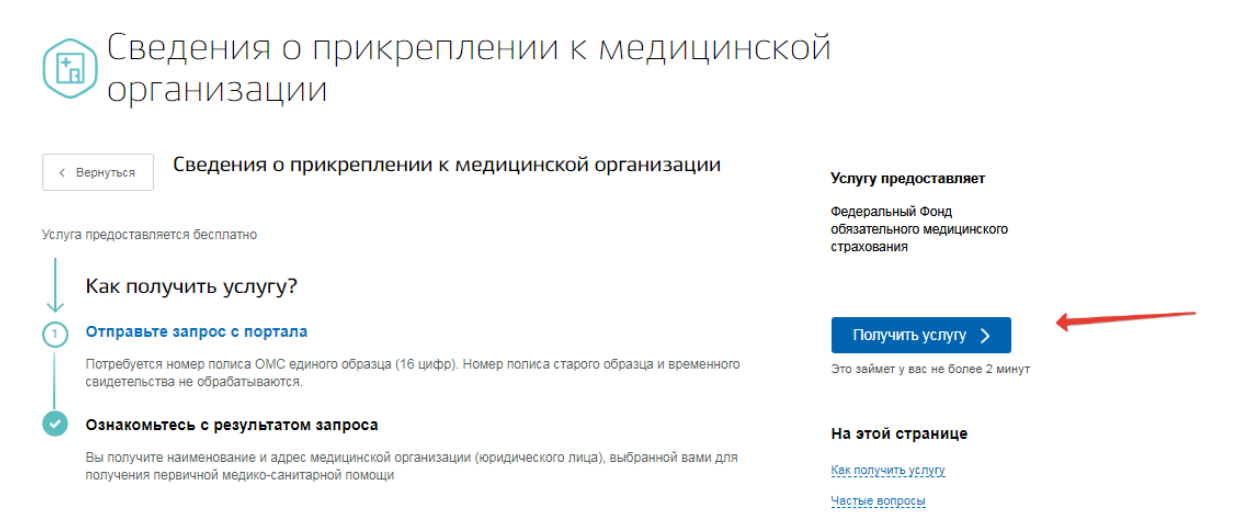

Шаг 7. Система автоматически подгрузит данные пользователя. Пользователь заполняет недостающие сведения. Далее нажать кнопку «Поиск».

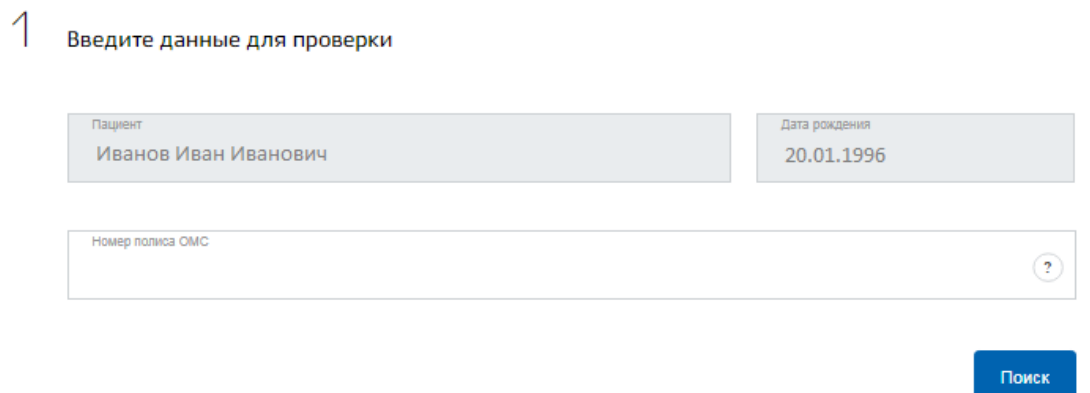

Шаг 8. Система отобразит результаты проверки.

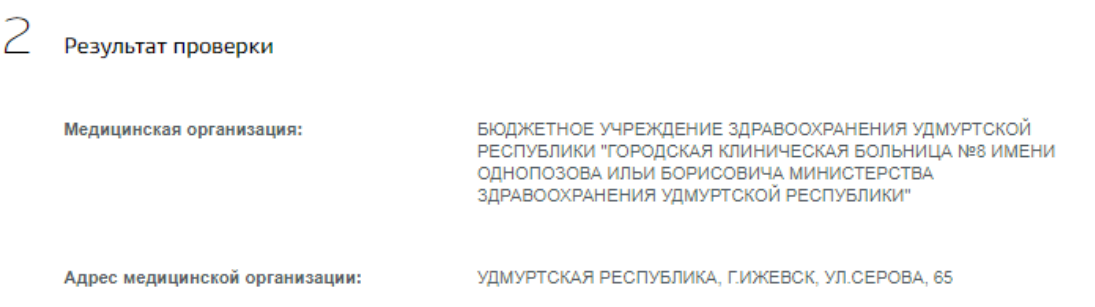

Шаг 9. Услуга считается выполненной, если пользователю отобразились результаты проверки о прикреплении или его отсутствия к медицинской организации.